# **MUDE Piemonte**

# **Modalità operative di configurazione e accesso al sistema MUDE**

#### STATO DELLE VARIAZIONI

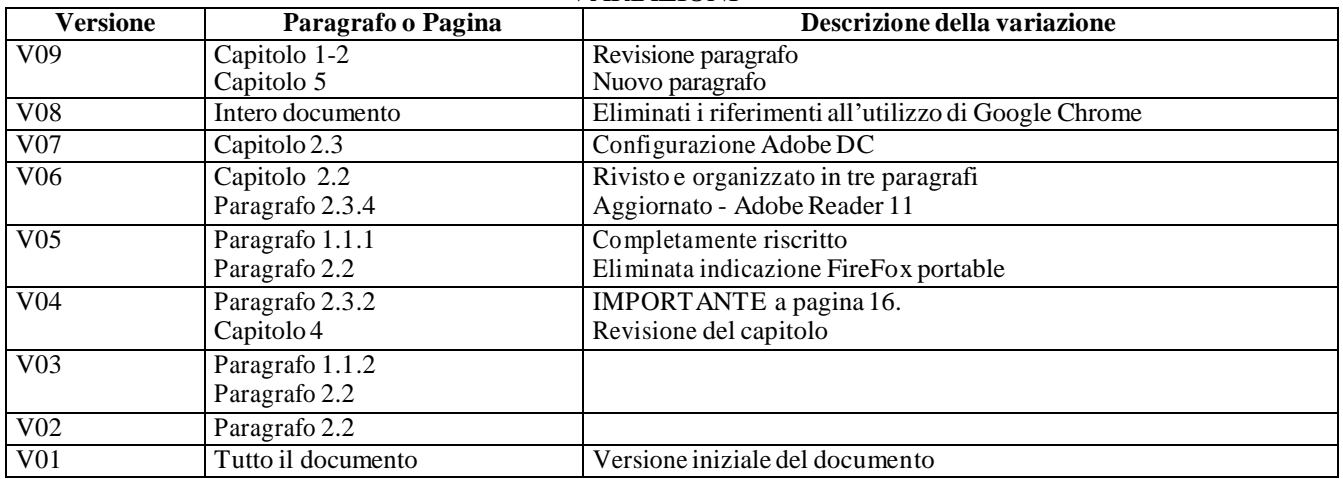

# Sommario

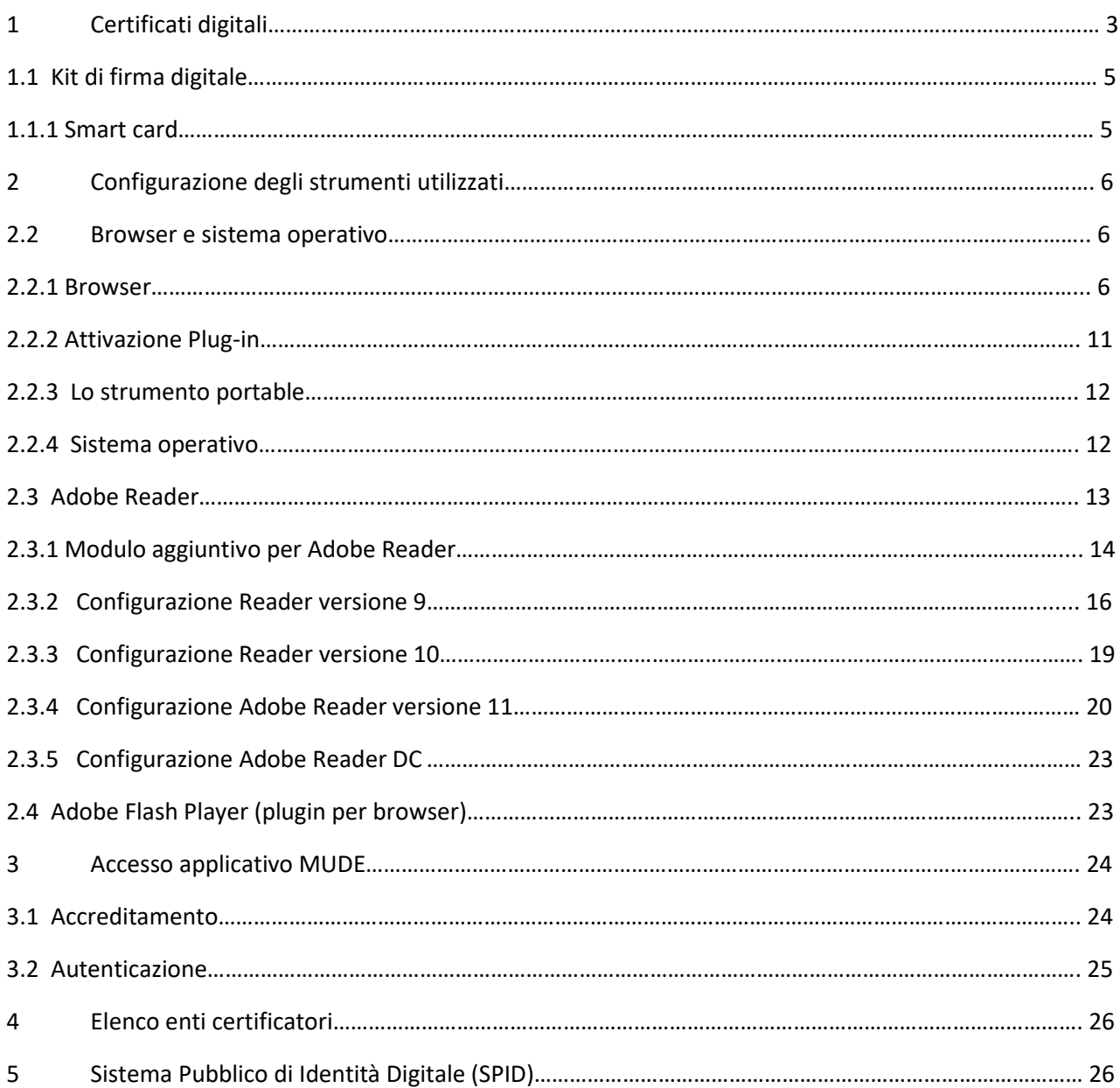

# 1 Certificati digitali

Di seguito vengono fornite alcune indicazioni di carattere generale utili e in alcuni casi da eseguire per poter accedere al servizio MUDE Piemonte.

Ogni Ente Certificatore è libero di realizzare software, dispositivi e manualistica secondo le proprie esigenze. Pertanto per qualsiasi problema di configurazione della postazione e di utilizzo del kit di firma si deve fare riferimento alla manualistica o direttamente all'Ente Certificatore che ha rilasciato il dispositivo.

Il sistema MUDE Piemonte aderisce alla normativa vigente di CNIPA in merito all'autenticazione applicativa, pertanto accetta come certificato di autenticazione i certificati della Carta Nazionale dei Servizi (CNS).

Sul sistema non sono caricati di default tutti i tracciati degli Enti Certificatori CNS compliant, ma solamente quelli che fino ad oggi hanno effettuato accessi verso il sistema.

Al paragrafo [Elenco enti certificatori](#page-25-0) trovate il riferimento dell'elenco degli enti certificatori sul sito www.mude.piemonte.it

I kit di firma digitale devono necessariamente contenere al loro interno due certif icati:

- certificato di autenticazione necessario per essere riconosciuti dal sistema;

- certificato di firma per firmare digitalmente i documenti

Pertanto a chi rilascia il kit di firma si deve richiedere sia il certificato di firma sia quello di autenticazione in formato CNS.

Inoltre il sistema MUDE permette di accedere anche con le credenziali SPID, a questo proposito si veda il paragrafo [Sistema Pubblico di Identità Digitale \(SPID\).](#page-25-1)

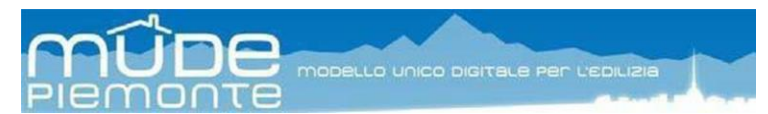

Esempio di certificato di autenticazione e certificato di firma rilasciato da Infocert.

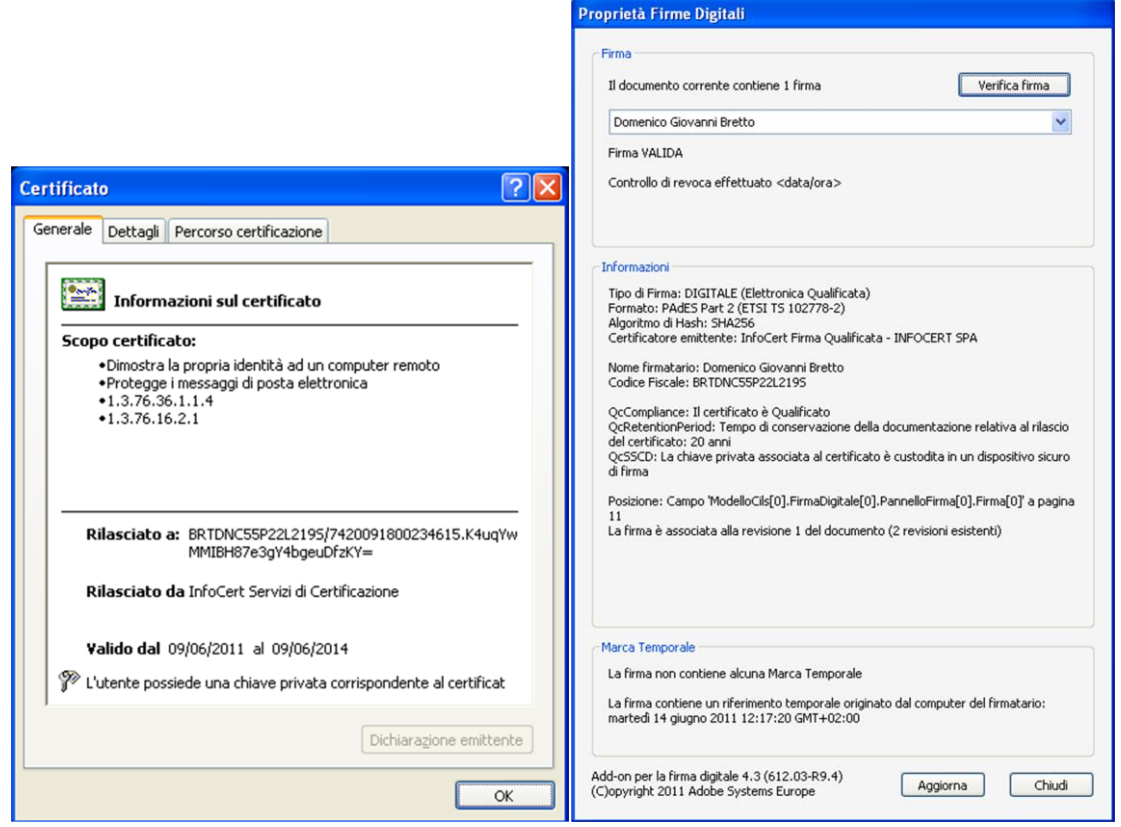

Esempio di menu per la verifica del certificato di autenticazione e firma rilasciato da Aruba.

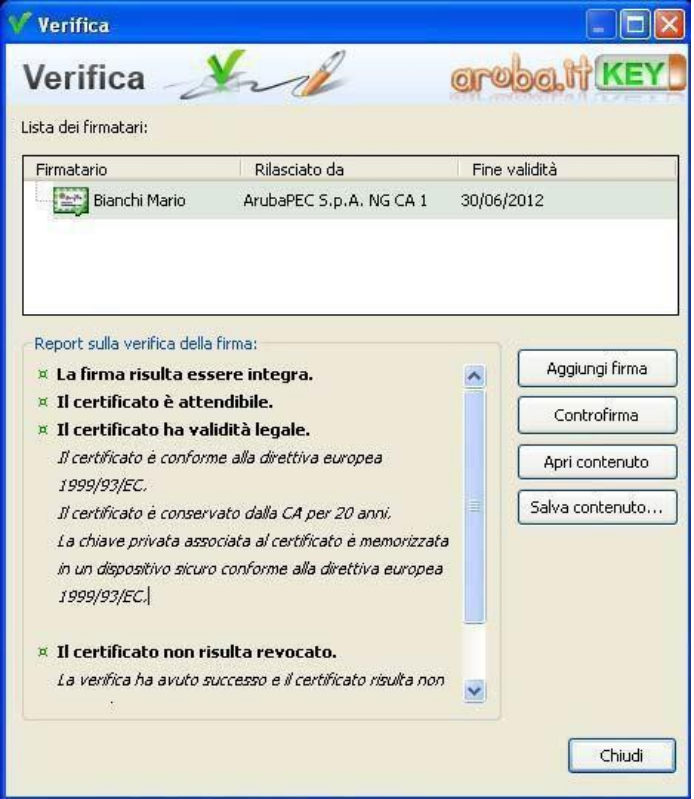

### *1.1 Kit di firma digitale*

#### 1.1.1 Smart card

Questi supporti di firma digitale in origine prevedevano che il certificato di autenticazione dovesse essere importato su ogni browser che si intendeva utilizzare. Questa modalità per motivi di sicurezza non è più consentita. Pertanto chi utilizza ancora le Smart Card di "vecchia" generazione deve rivolgersi al proprio ente certificatore per conoscere ed ottenere le modalità di configurazione affinché il certificato di autenticazione venga individuato e letto dal sistema operativo del computer in modo dinamico direttamente dal supporto.

# 2 Configurazione degli strumenti utilizzati

L'esecuzione sul lato client della soluzione MUDE richiede l'uso di alcuni strumenti software. La parte applicativa è una soluzione di tipo web quindi è richiesto l'uso di un browser, inoltre anche la modulistica può essere compilata nel browser (si sconsiglia l'uso di Internet Explorer poichè non più supportato). Al termine della compilazione il modulo è scaricabile in formato PDF per l'apposizione della firma digitale.

Sulla propria postazione di lavoro gli strumenti necessari per operare ai fini del sistema MUDE sono:

- modulo per apporre la firma digitale
- un browser per l'accesso a internet
- il prodotto Adobe Reader nella versione 9 o successive
- Adobe Flash Player (plugin per browser)

Tutti questi moduli sono gratuiti, scaricabili da Internet o forniti con il kit di firma digitale.

### *2.2 Browser e sistema operativo*

#### 2.2.1 Browser

I browser sui quali sono stati effettuati sufficienti test sono quelli maggiormente diffusi:

- Google Chrome 32+
- Mozilla Firefox 34+
- Microsoft Internet Explorer 11+ (ATTENZIONE: browser non più supportato)
- Microsoft Edge Edge 12+
- Opera 20+
- Apple Safari 9+

Per IE occorre nella sezione Strumenti

Visualizzazione Compatibilità inserire

fra i siti compatibili [www.piemonte.it.](http://www.piemonte.it/)

Effettuate queste impostazioni procedere all'aggiornamento della pagina premendo il tasto F5.

Trovate ulteriori dettagli al seguente link <http://support.microsoft.com/kb/956197/it>

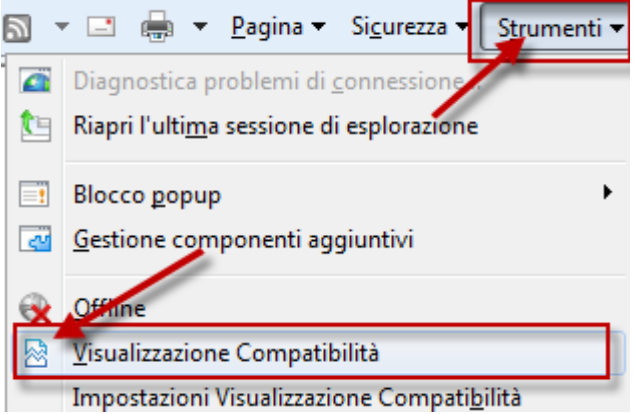

**NOTA:** Si suggerisce l'utilizzo del tasto **F5** qualora il browser e/o l'Adobe Reader risultino bloccati.

L'utilizzo di **monitor da 19"** o superiori possono provocare difficoltà di

visualizzazione delle funzionalità del browser se utilizzati a pieno schermo (ad esempio sulla componente cartografica); pertanto si consiglia di ridurre la finestra di visualizzazione.

**IMPORTANTE:** su ogni browser utilizzato verificare che siano attivati i Java Script. Il possibile malfunzionamento dei menu a tendina e dei pulsanti della componente applicativa web, può dipendere dall'attivazione o meno dei Java Script.

Per attivare i Java Script su FireFox da Strumenti => Opzioni => Contenuti

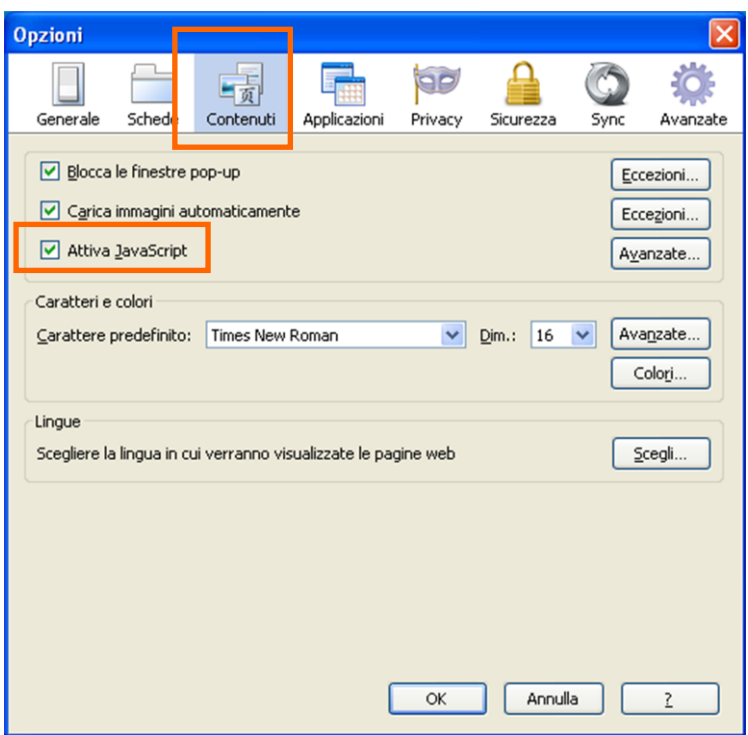

Per attivare i Java Script su Explorer da Strumenti => Opzioni Internet => Protezione selezionare Internet e premere il pulsate Livello personalizzato

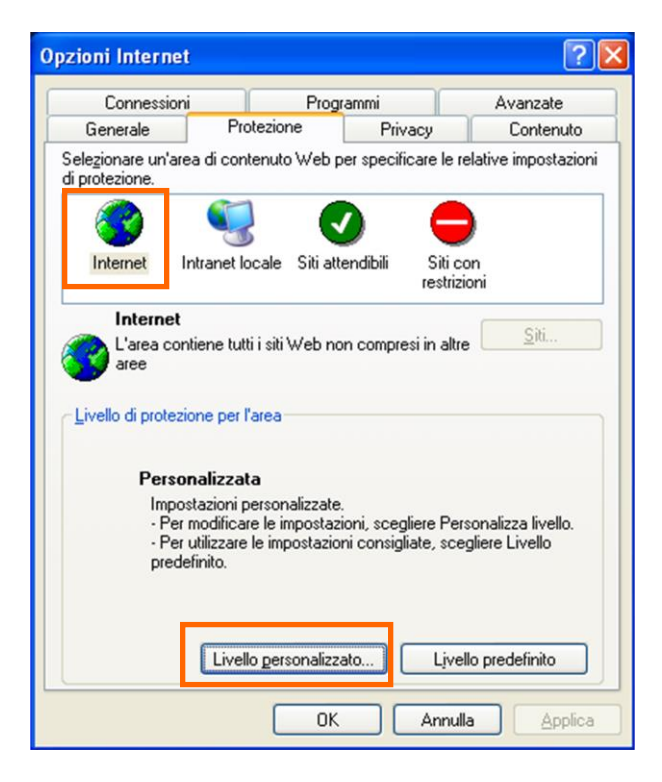

Nella finestra delle Impostazioni di protezione, circa a metà dell'elenco, attivare tutte le esecuzioni script proposte.

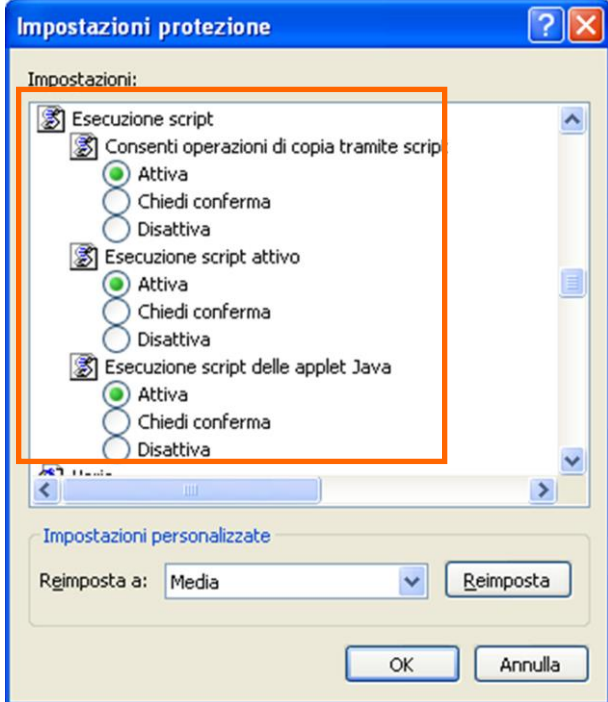

Quindi confermare e chiudere con Ok tutte le finestre aperte.

Nel caso utilizzaste Mozilla Firefox verificare da Strumenti => Opzioni => Applicazioni che per ogni tipo di documento Adobe l'azione sia sempre "Usa Adobe Acrobat (**in Firefox**)".

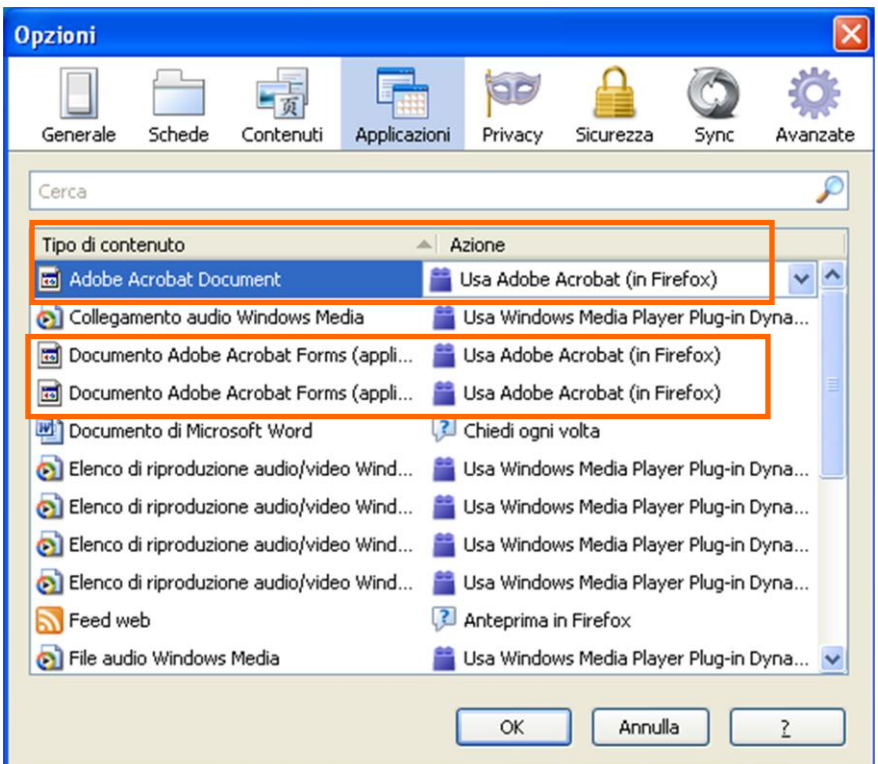

Per attivare i Java Script su Chrome da Impostazioni => Impostazioni sito=> JavaScript selezionare < > I siti possono utilizzare JavaScript

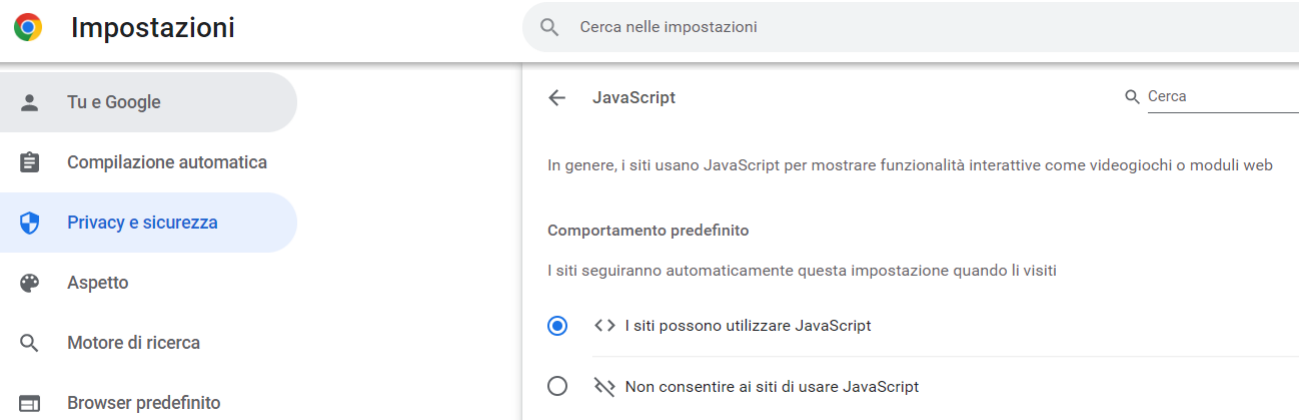

Per attivare i Java Script su Edge da Impostazioni => Autorizzazioni sito=> JavaScript selezionare Consentito (scelta consigliata)

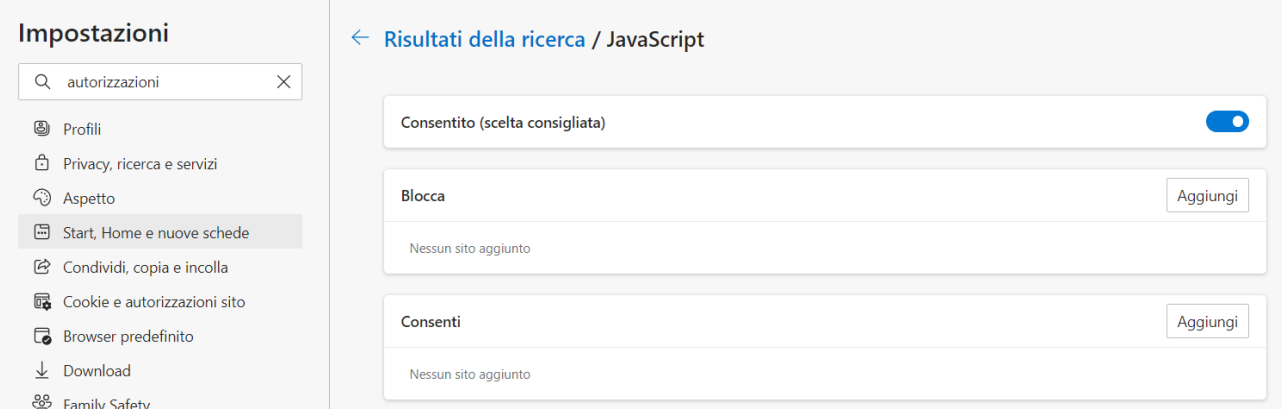

#### 2.2.2 Attivazione Plug-in

#### **Mozilla Firefox**

- 1. Accedere alla sezione "Componenti aggiuntivi", direttamente dal menu oppure passando da "Strumenti".
- 2. Nella finestra di dialogo "Gestione componenti aggiuntivi", fare clic sulla scheda "Plugin".

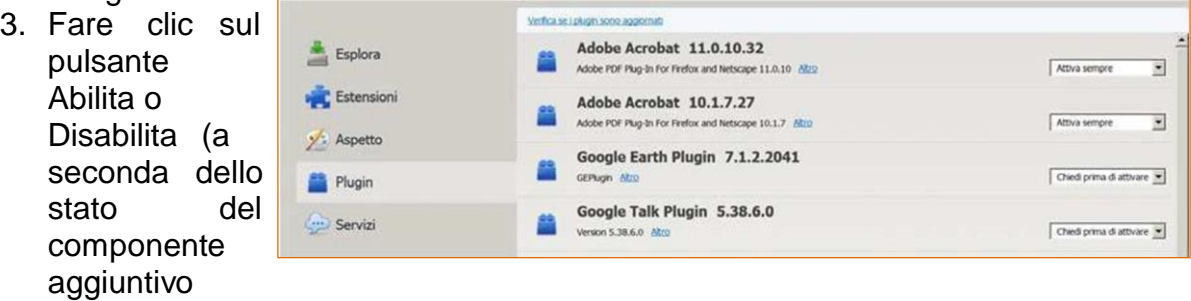

selezionato): **Attiva** imposta il plug-in per l'apertura dei file PDF nel browser; **Disattiva** il plug-in non potrà aprire i PDF nel browser.

#### **Explorer 8 e 9**

1. Accedere alla sezione "Gestione componenti aggiuntivi", direttamente dal menu oppure passando da "Strumenti".

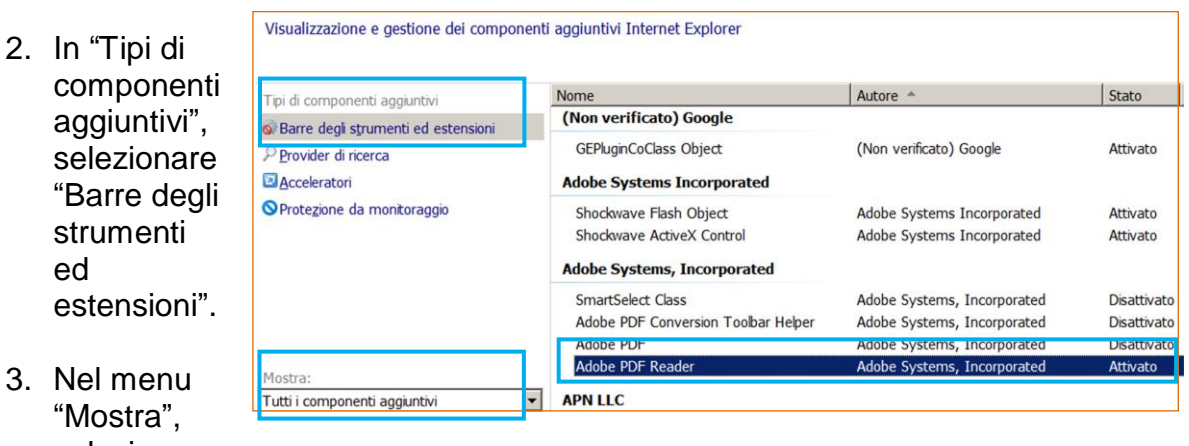

 $3.$ selezionar e

"Tutti i componenti aggiuntivi".

4. Nell'elenco dei componenti aggiuntivi, selezionare "Adobe PDF Reader", quindi agire sul pulsante "Abilita" (in basso a destra) per attivare il componente qualora già non lo fosse.

### 2.2.3 Lo strumento portable

I dispositivi di firma digitale a chiavetta, sono dotati di browser per la navigazione in Internet, solitamente il software è Mozilla Firefox.

Il browser presente su questi dispositivi definito *portable* è stato testato con successo con i sistemi operativi Windows 7 e 8,

pertanto contrariamente a quanto esposto al Elle Edit Setup 2 capitolo "1.1 Firma digitale", se si dispone di Items postazioni con queste versioni di Windows è possibile, se non preferibile, utilizzare il browser del dispositivo *portable*.

A lato come si presenta il menu del dispositivo *portable* rilasciato da InfoCert con l'accesso a Internet tramite Firefox.

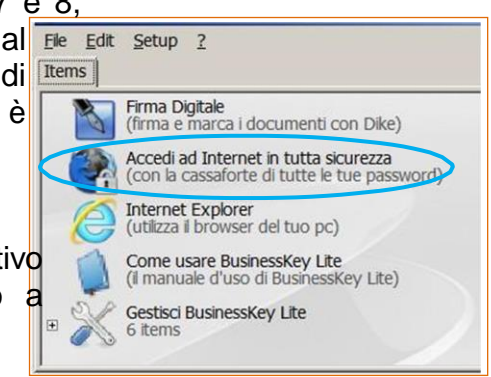

Le configurazioni del browser, di Adobe e dei plug-in sono le stesse proposte in questi capitoli.

#### 2.2.4 Sistema operativo

Il sistema operativo Windows (nelle versioni XP, Vista, 7, 8, 9, 10) è stato testato nelle configurazioni browser sopra esposte e con le versioni Adobe Reader descritte di seguito ed è risultato perfettamente compatibile e utilizzabile.

Anche il sistema operativo Macintosh (iOS) è stato sottoposto a test di compatibilità e integrazione funzionale ed i risultati delle prove finora effettuate sono confortanti: è possibile accedere al sistema e navigare le pagine, inoltre è possibile compilare la modulistica con un browser a disposizione nel sistema operativo.

### *2.3 Adobe Reader*

Il sistema MUDE necessita che sia presente sulla postazione di lavoro il software Adobe Reader (nella versione 9 o successive), al fine di consentire la compilazione dei modelli MUDE (qualora sia prevista la compilazione offline) e apporre la firma digitale on line.

**NB:** la presenza contestuale di AdobePRO e AdobeReader9 sulla stessa postazione può causare conflitti all'atto della firma dei modelli. Nel caso si suggerisce di eseguire AdobeReader9 e dal menu Modifica => Preferenze scegliere fra le Categorie quella Generali e indicare quale programma predefinito l'AdobeReader9.

#### 2.3.1 Modulo aggiuntivo per Adobe Reader

**IMPORTANTE: E' richiesta l'installazione dell'add-on per la firma digitale**. **Questo modulo permette di verificare se la firma digitale apposta ai documenti è quella riconosciuta legalmente.**

Compatibile con Adobe Acrobat e Adobe Reader versioni 9 e 10 è uno strumento aggiuntivo, gratuito per Adobe Acrobat e Adobe Reader, offerto da Adobe Systems Italia. Semplifica la messa a punto delle funzioni di firma digitale e rende più immediate le operazioni di verifica, nel rispetto dei requisiti della normativa vigente in Italia e nell'Unione Europea. Installa l'Elenco Pubblico dei Certificatori Accreditati a DigitPA e permette di mantenerlo aggiornato nel tempo.

L'add-on è scaricabile al seguente indirizzo: [http://www.adobe.com/it/security/sof](http://www.adobe.com/it/security/software/form.html) [tware/form.html](http://www.adobe.com/it/security/software/form.html)

Il download è gratuito previa una semplice registrazione di alcuni dati anagrafici.

Dopo l'apposizione della firma digitale al modello MUDE in PDF, verificare le caratteristiche della firma prodotta selezionando il tab "Mostra proprietà firme digitali" (funzionalità offerta dall'add-on) dello strumento Adobe Reader.

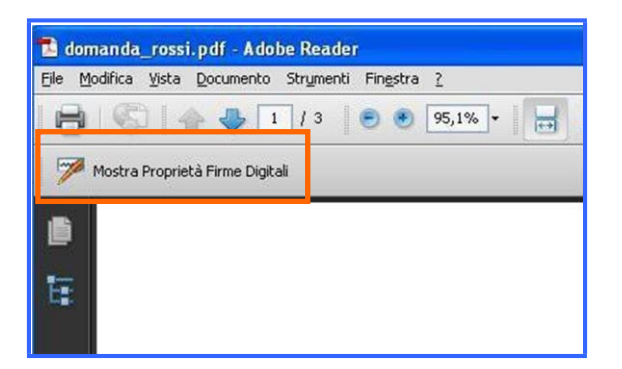

Viene quindi presentata la proprietà di firma che deve avere quale formato il **PADES part 2 (ETSI TS 102778)** e come algoritmo di hash lo **SHA256**.

#### **Da notare in calce viene riportata la presenza dell'add-on.**

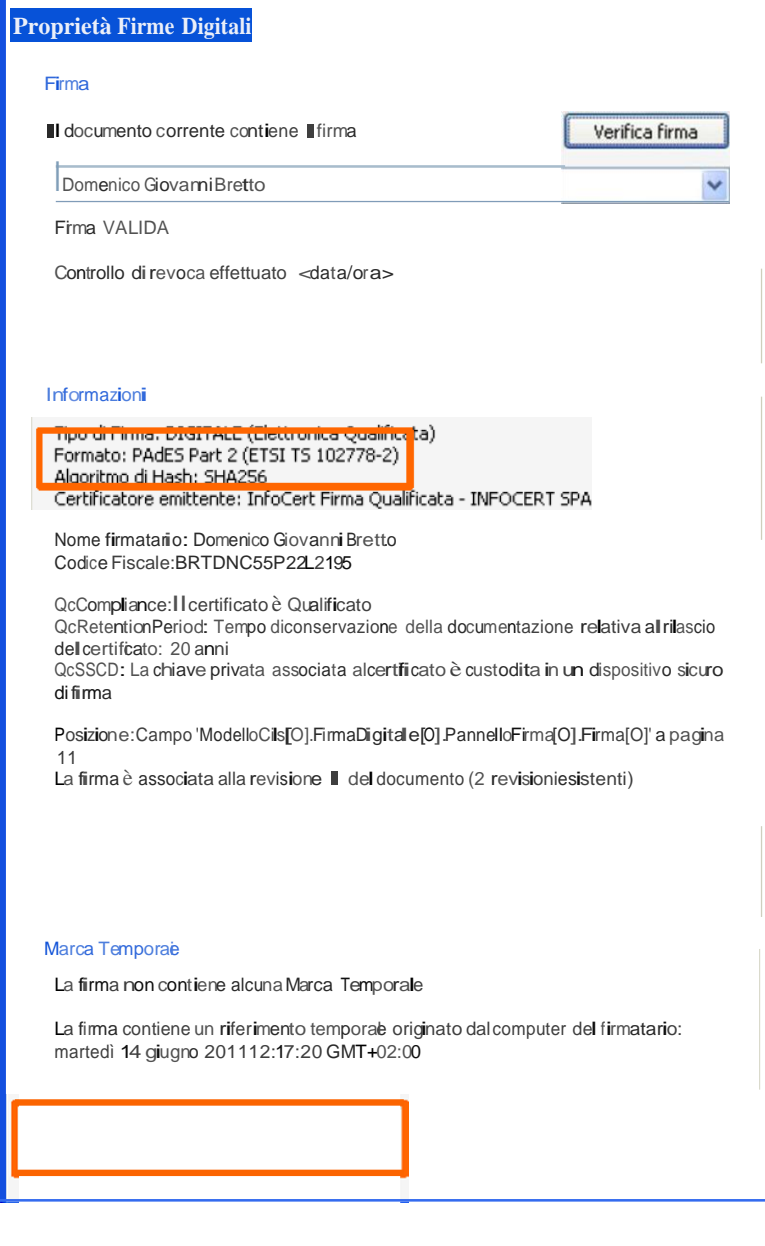

Add-on per la firma digitale 4.3 (612.03-R9.4)<br>(C)opyright 2011 Adobe Systems Europe Aggiorna Aggiorna Chiudi

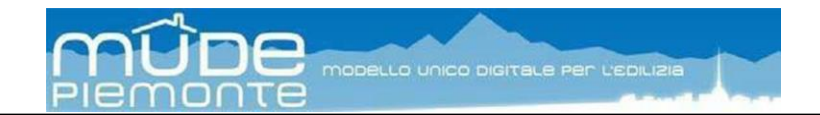

#### 2.3.2 Configurazione Reader versione 9

Impostare l'opzione sul Reader che abilita la visualizzazione del modulo PDF all'interno del Browser; per l'impostazione dell'opzione seguire il percorso Modifica > Preferenze > Internet, selezionare l'opzione "visualizza PDF nel Browser".

# **La compilazione in locale del modello non permette di inoltrare le istanze.**

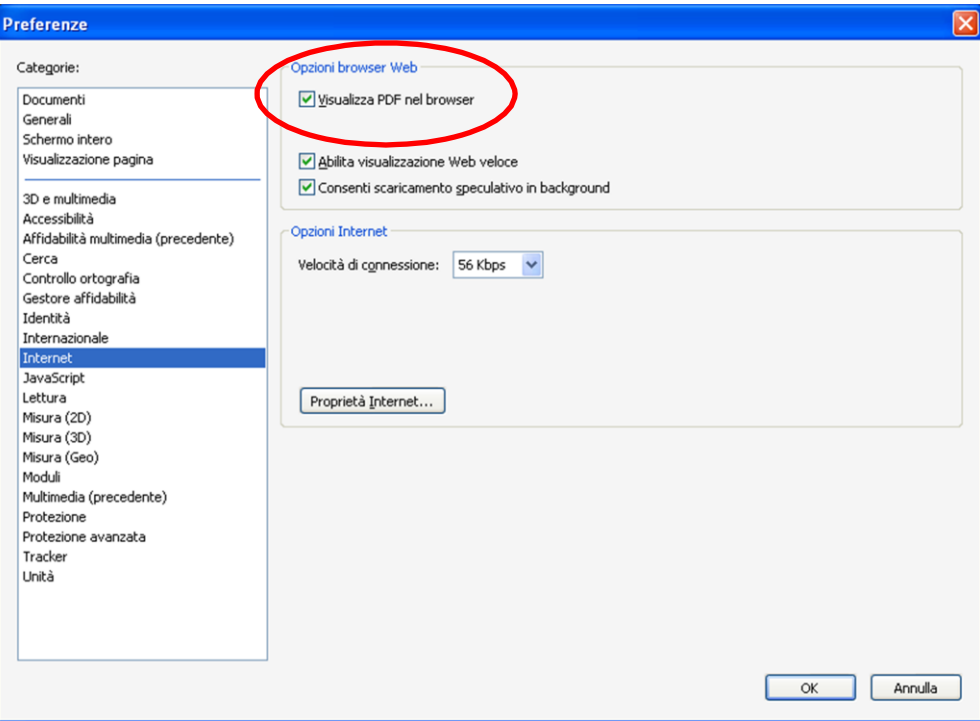

Impostare l'opzione sul Reader che abilita il JavaScript del modulo PDF ; per l'impostazione dell'opzione seguire il percorso Modifica > Preferenze > Javascript, selezionare l'opzione "abilita Javascript di Adobe"

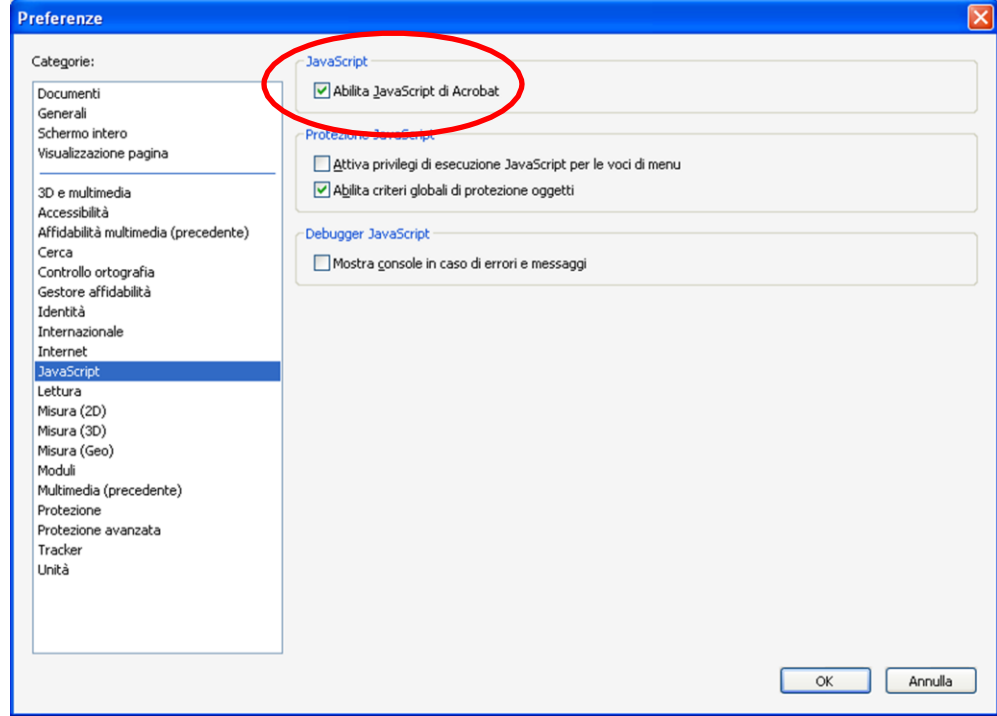

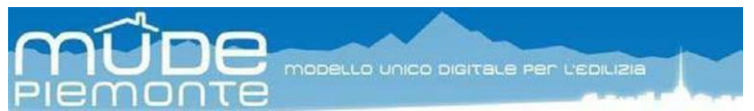

Per l'apposizione della firma digitale, il Reader deve agganciare la Business Key al fine di poter usare il certificato di firma ivi residente; per l'impostazione occorre seguire il percorso Documento => Impostazioni di protezione, selezionare "moduli e token PKCS#11" ed aggiungere (se mancante), dal menu Aggiungi modulo, il modulo che aggancia il driver di accesso alla Business Key. Questo modulo è il medesimo installato in precedenza: cartella \\windows\system32 <sup>e</sup> selezionare, secondo i casi, il file "bit4ipki.dll" oppure "bit4opki.dll".

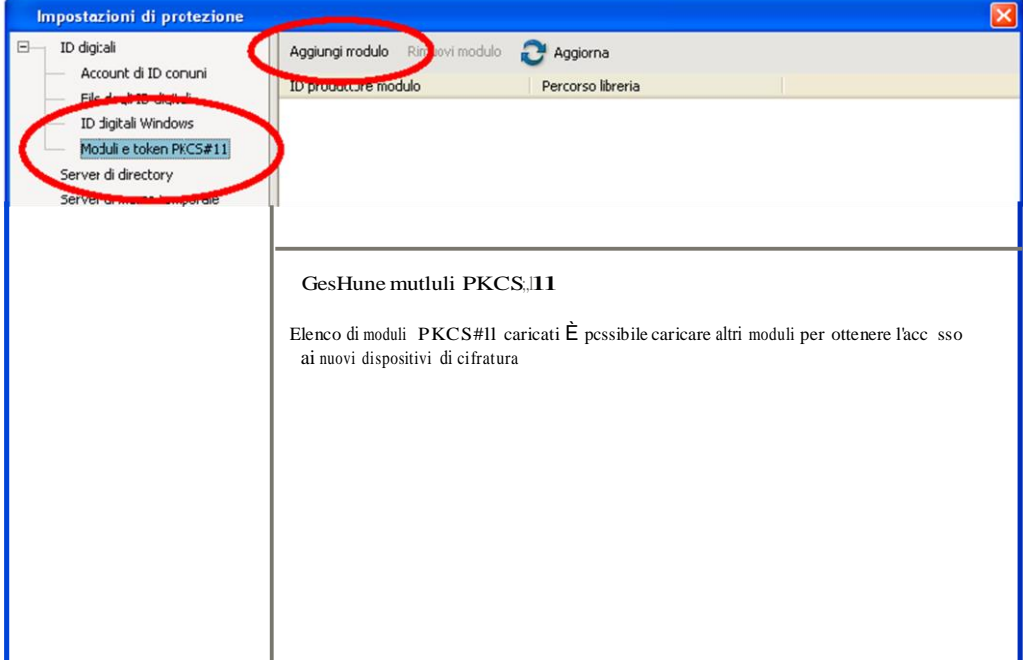

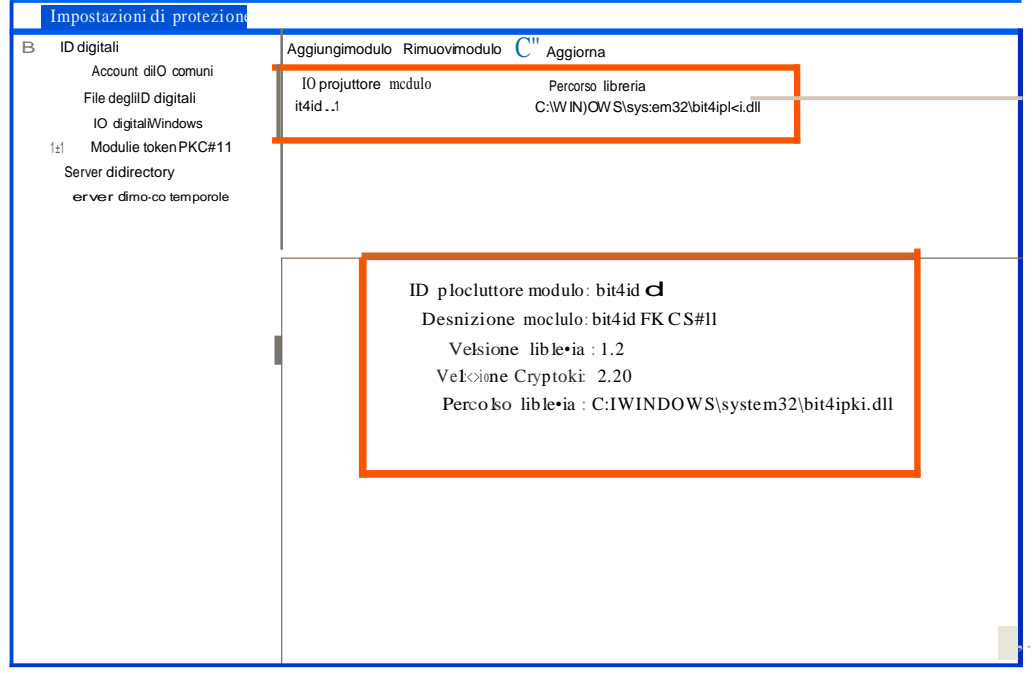

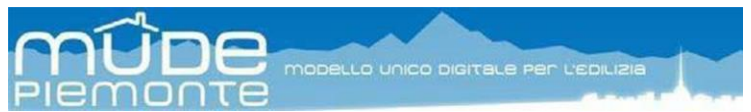

Al fine di garantire la visualizzazione corretta delle caratteristiche dei campi presenti nella modulistica, verificare che sia selezionata la casella "Mostra colore bordi …", impostando l'opzione di AcrobatReader al percorso Modifica > Preferenze > Moduli;

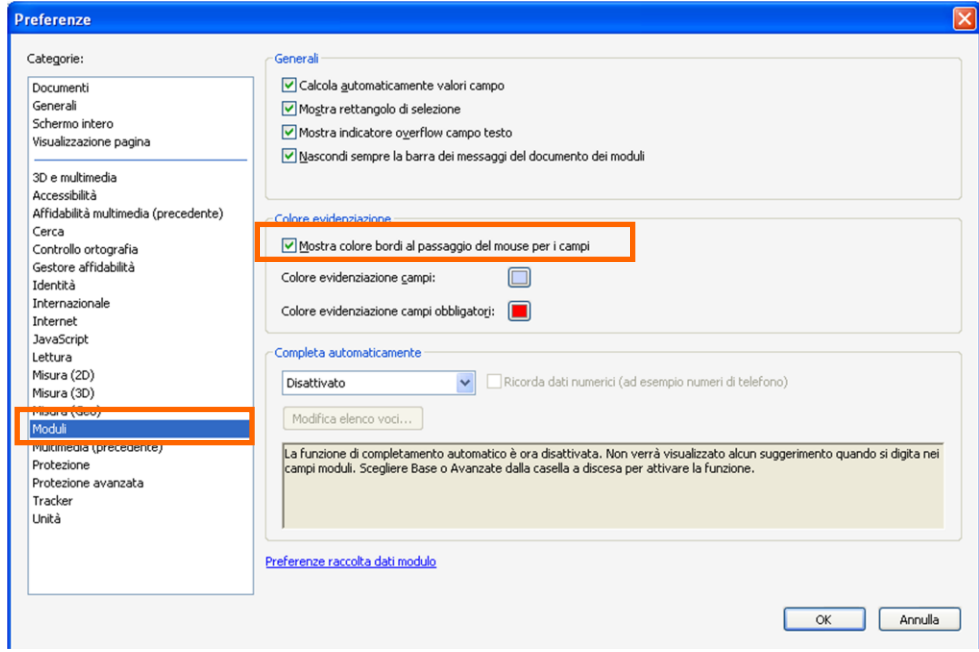

mentre per ottenere la visualizzazione degli elenchi codificati relativi a "nazioni – province – comuni" presenti nelle sezioni relative agli indirizzi dei soggetti coinvolti, è necessario posizionarsi all'opzione di Acrobat Reader al percorso Modifica > Preferenze > Protezione avanzata selezionare il pulsante "**Aggiungi host**" ed inserire la scritta "**www.mude.piemonte.it"**, tralasciando di selezionare "Solo connessioni protette".

Verificare inoltre che sia selezionato "Considera automaticamente affidabili i siti …".

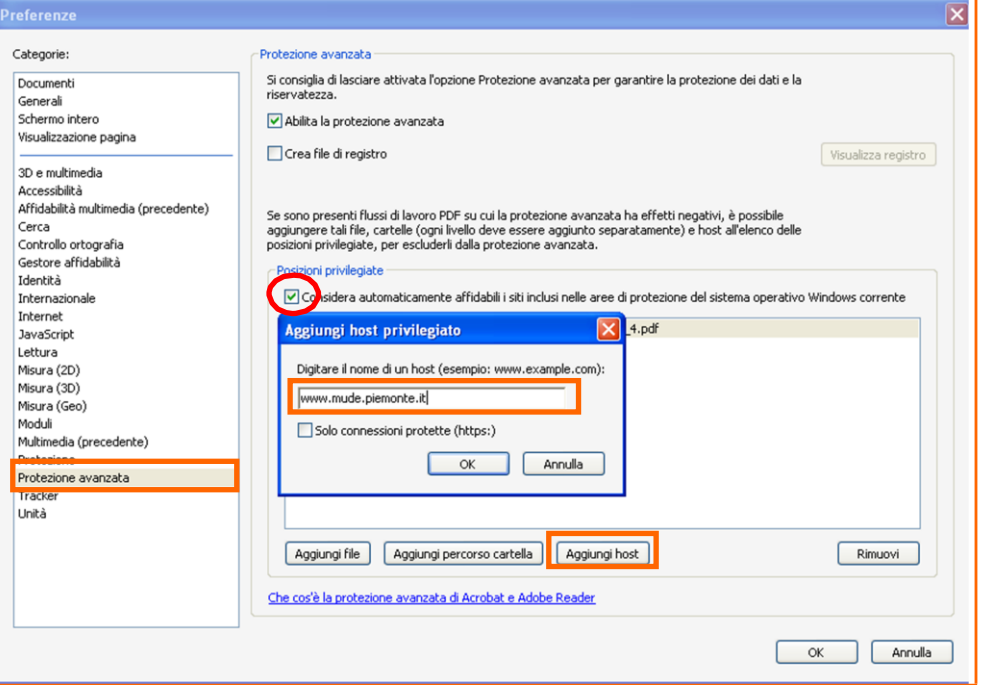

**ATTENZIONE:** l'aggiunta dell'host deve essere eseguita in locale **prima** di attivare il servizio Mude; in caso contrario AcrobatReader segnala un errore di protezione, se l'utente interviene solo nel momento della segnalazione **perde tutti i dati non salvati**.

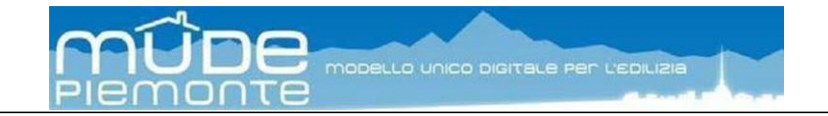

### 2.3.3 Configurazione Reader versione 10

Le impostazione descritte per la versione 9 sono valide anche per la versione 10.

Il formato di firma applicato di default dalla versione 10 è il PADES part 3; è pertanto richiesta l'impostazione esplicita del formato di firma **PADES part 2** che il Reader identifica come "**PKCS#7 separata**".

Per impostare eseguire il Reader 10 quindi selezionare dal menu Modifica => Preferenze quindi in Protezione selezionare Preferenze avanzate

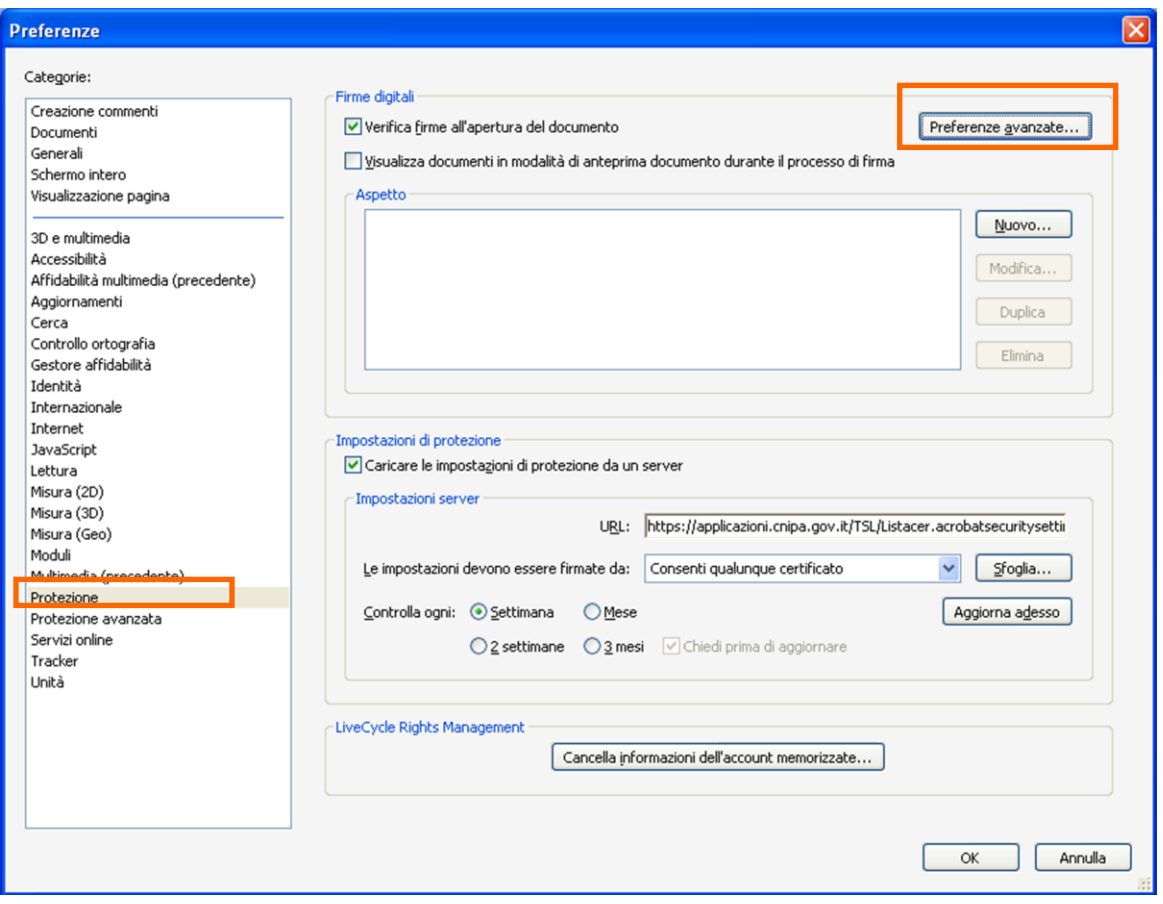

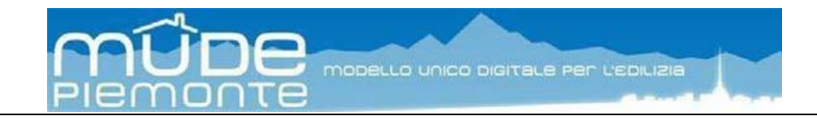

Quindi nella cartella Creazione selezionare il Formato firma predefinito come PKCS#7-Separata.

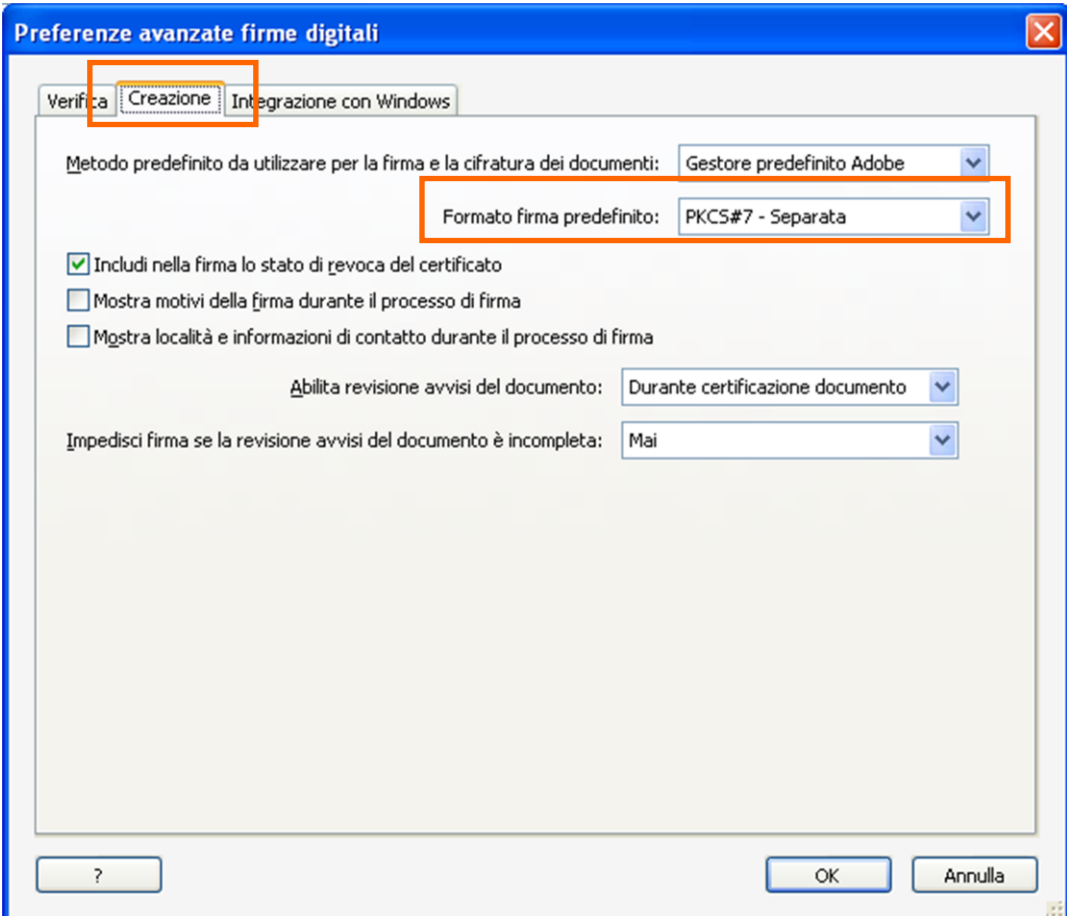

#### 2.3.4 Configurazione Adobe Reader versione 11

La configurazione di Adobe Reader XI è la stessa prevista per la versione IX e X.

#### 2.3.5 Configurazione Adobe Reader DC

La configurazione di Adobe Reader DC dipende dal browser usato.

#### **Firefox**

• Da menù selezionare Componenti Aggiuntivi

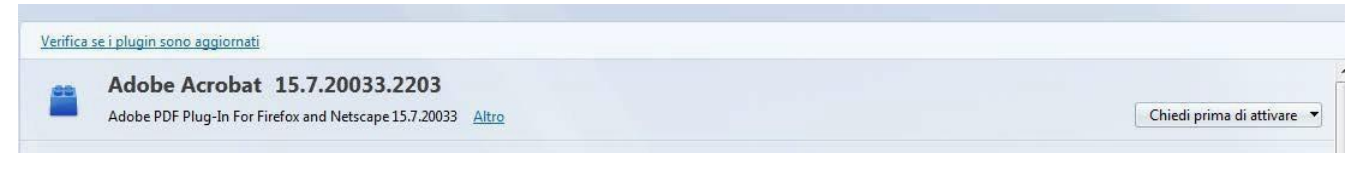

• Selezionare Attiva sempre Da menù selezionare Opzioni

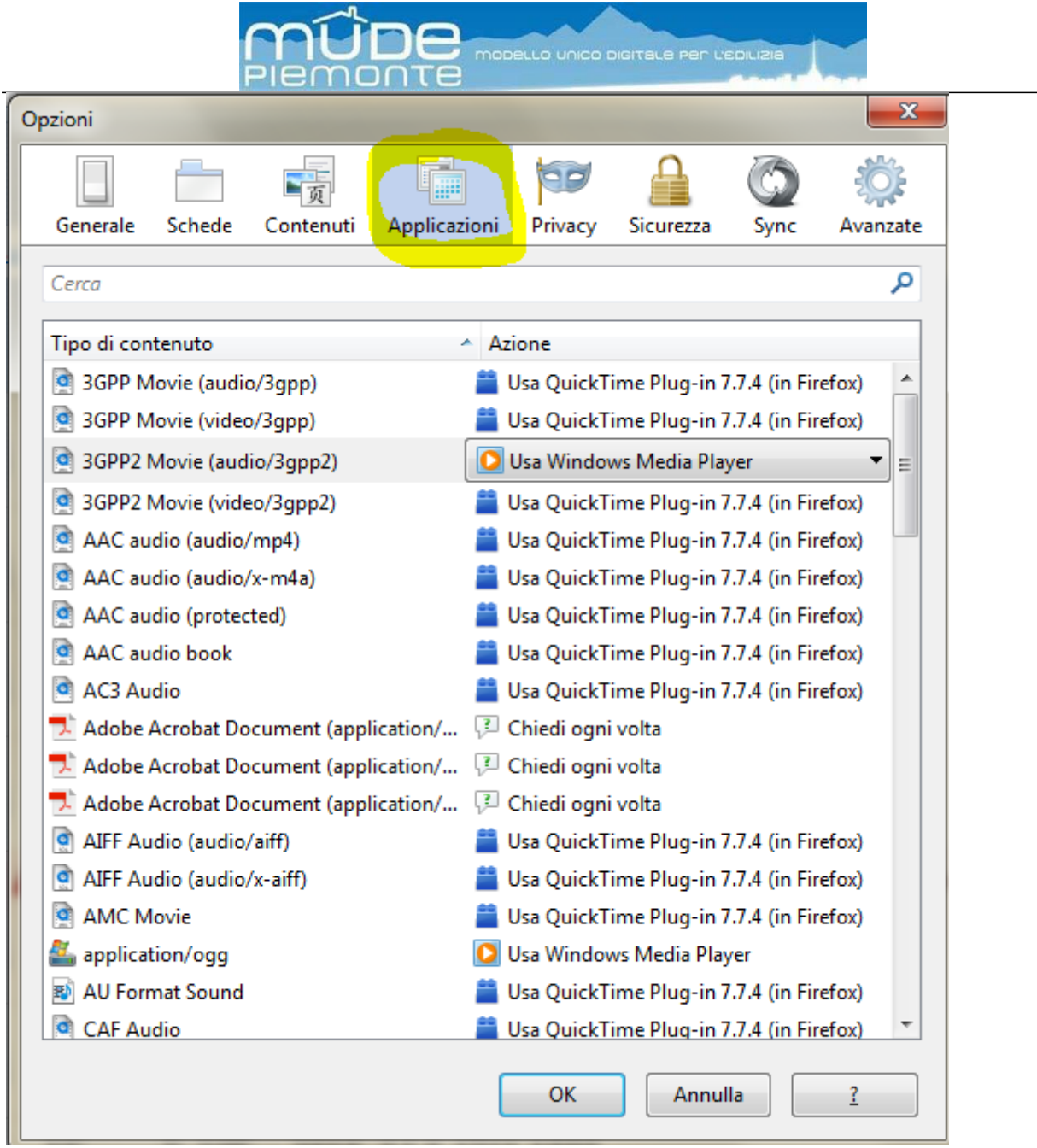

In tutte le voci *Tipo di contenuto* in cui vi è la parola **Adobe**, selezionare come Azione "Usa Adobe Acrobat(in Firefox)"

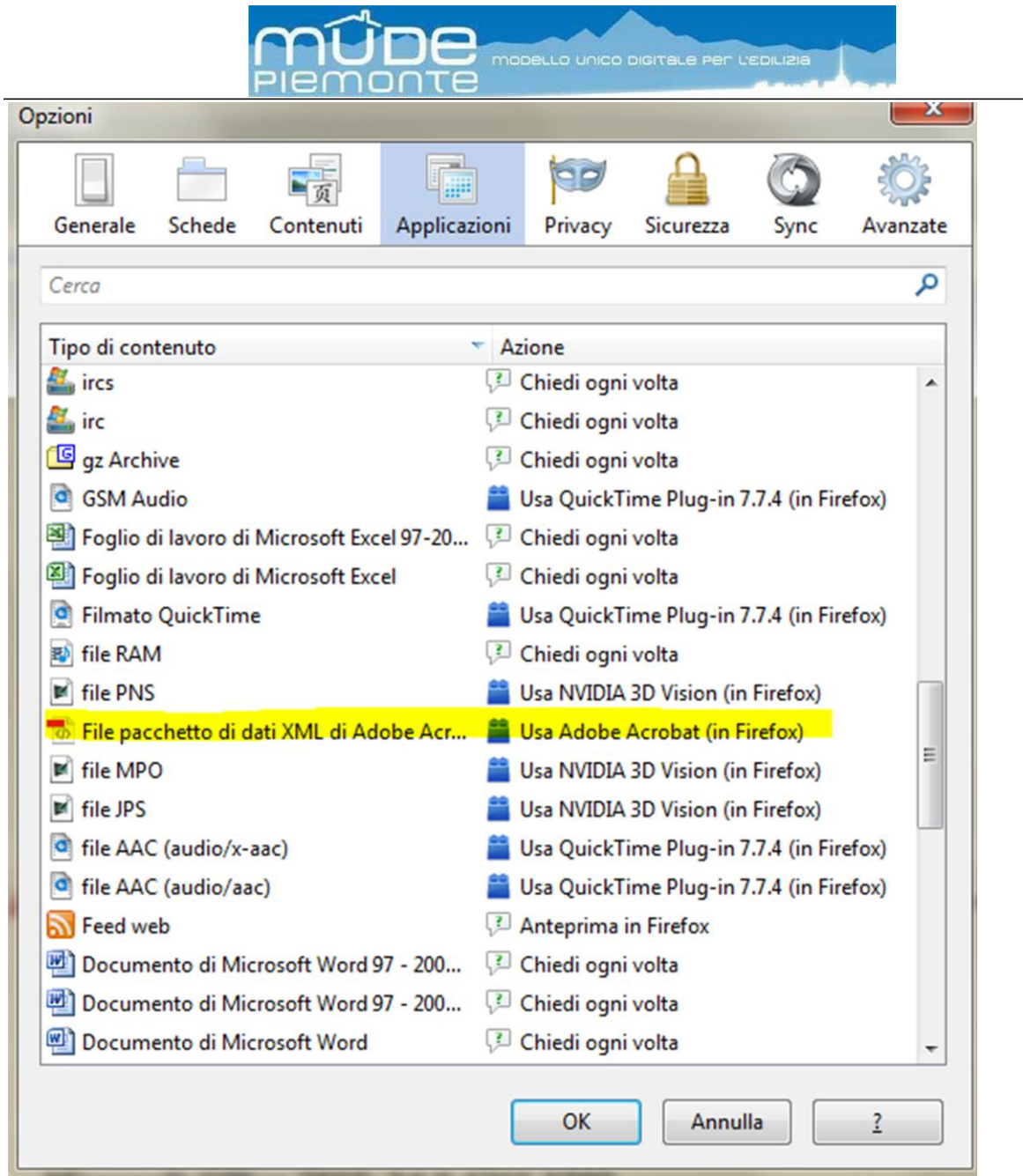

Selezionare OK

• Chiudere e riaprire Firefox

### *2.4 Adobe Flash Player (plugin per browser)*

Il plugin è necessario per eseguire l'upload dei documenti elettronici allegati alle istanze

MUDE. La distribuzione e l'utilizzo di Adobe Flash Player non sono vincolati all'installazione di

licenze. Si raccomanda l'installazione della versione più recente; la versione minimale

#### supportata è la 9.

Qualora il player non fosse installato localmente, la pagina web del front office che utilizza la componente Flash rimanda ad una pagina di download del player sul sito web della Adobe. La sua distribuzione è in funzione del sistema operativo presente sulla postazione e del browser usato.

**N.B.:** qualora sulla postazione sia presente una versione anteriore alla 9, la funzionalità di upload non viene caricata nella pagina (l'area di upload presenta una regione bianca). In questo caso procedere con l'installazione del plugin.

# 3 Accesso applicativo MUDE

Avviate il browser presente sul vostro PC e inserite l'indirizzo [www.mude.piemonte.it](http://www.mude.piemonte.it/)

Sul sito, nella sezione "Per i professionisti", è presente il link "Accedi al servizio MUDE". **IMPORTANTE: prima di attivare il link inserire il kit di firma digitale**

### *3.1 Accreditamento*

Al primo accesso il sistema vi chiede di accreditarvi.

L'accreditamento consiste nel compilare una serie di cartelle con i vostri dati personali. I dati segnalati con **(\*) sono obbligatori.**

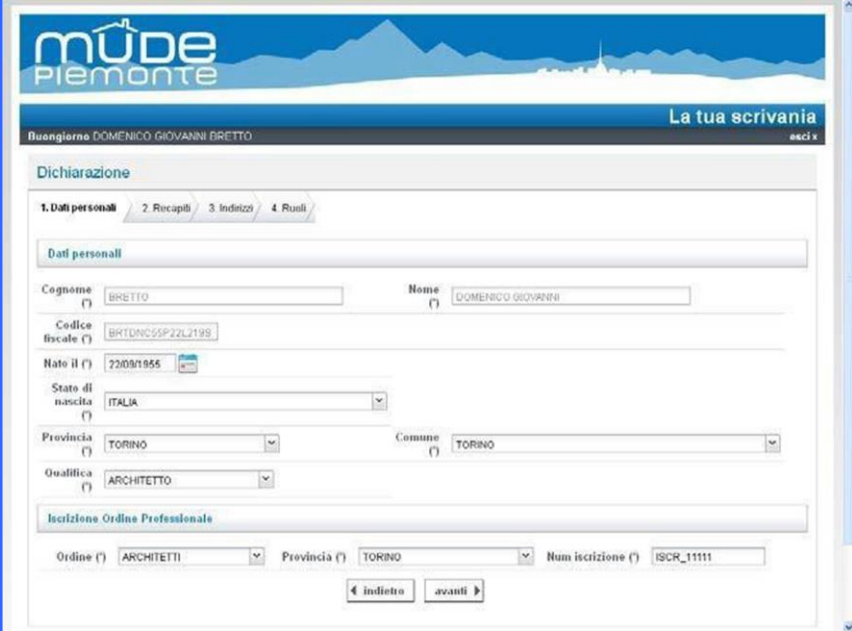

La cartella Ruoli contiene anche l'informativa per il consenso al trattamento dei dati personali.

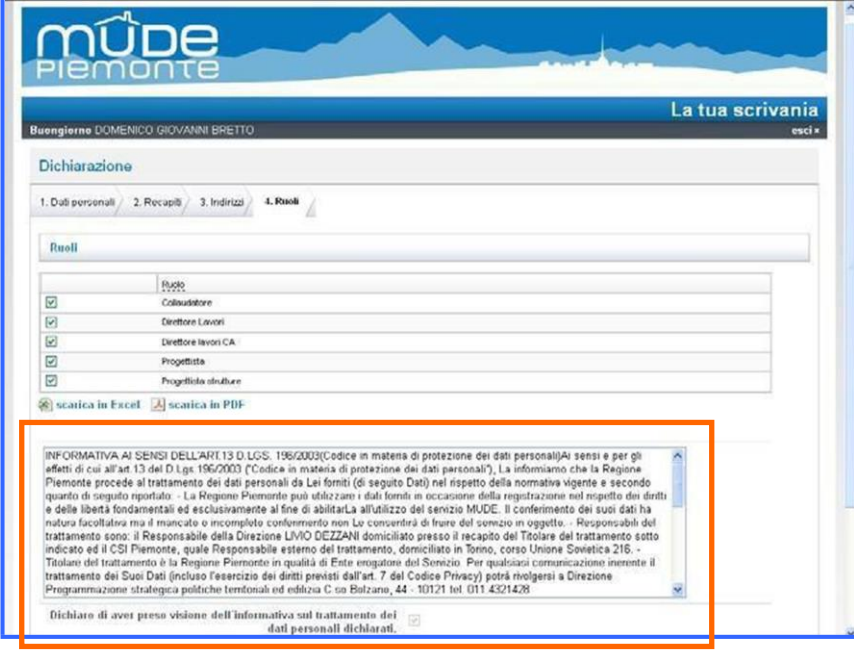

### *3.2 Autenticazione*

Ad ogni accesso al sistema successivo all'accreditamento, il sistema identifica la presenza del certificato e chiede l'inserimento del codice segreto (PIN).

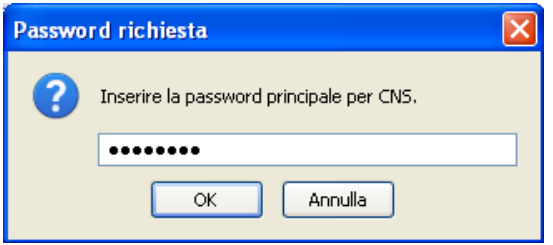

Nel caso in cui il sistema rilevasse la presenza di più di un certificato vi propone di scegliere quello da utilizzare per l'accesso al sistema. Scegliete il certificato e proseguite.

Utilizzate sempre il certificato CNS rilasciato dal vostro certificatore.

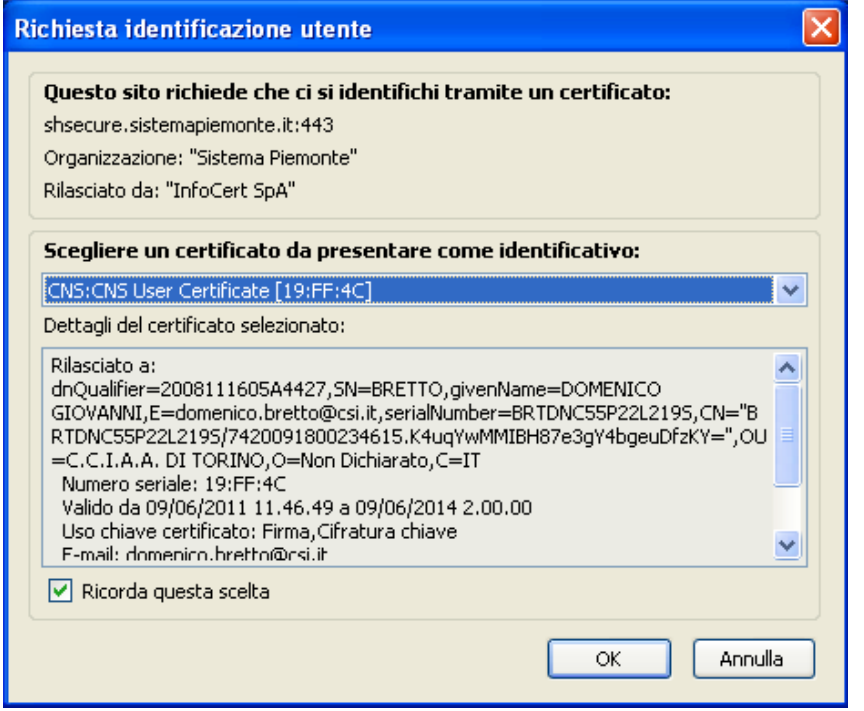

Una volta confermato il certificato si accede alla Home della vostra scrivania MUDE.

Se a sistema sono presenti delle Notifiche da parte della PA non ancora lette, queste vengono sottoposte alla vostra attenzione ogni volta che accedete alla Home. Quelle già lette sono sempre raggiungibili consultando le istanze alle quali fanno riferimento.

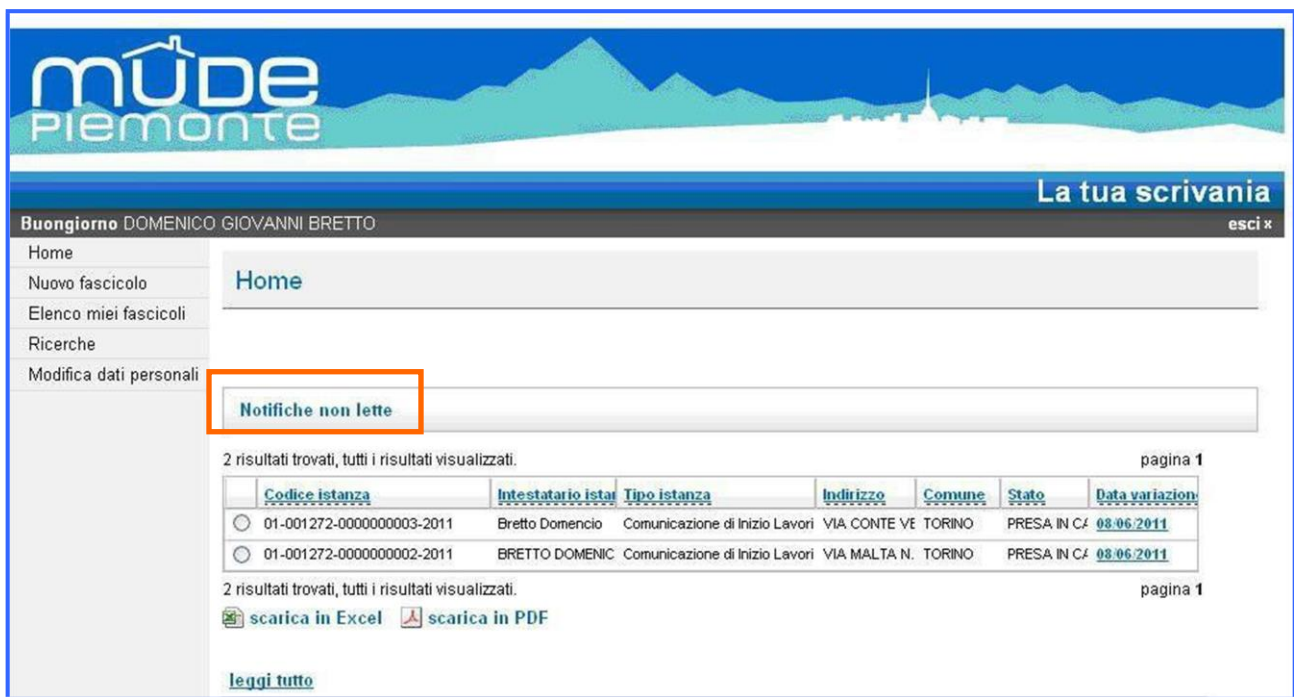

# <span id="page-25-0"></span>4 Elenco enti certificatori

L'elenco aggiornato degli enti certificatori è raggiungibile dal sito Mude Piemonte nella sezione "Per i professionisti" alla voce "Elenco certificatori firma digitale".

# <span id="page-25-1"></span>5 Sistema Pubblico di Identità Digitale (SPID)

Le modalità per il rilascio delle credenziali SPID possono essere consultate all'indirizzo:

#### <https://www.spid.gov.it/richiedi-spid>

Il Sistema Pubblico per l'Identità Digitale definisce tre livelli di sicurezza, corrispondenti ad altrettanti livelli specificati nella norma internazionale ISO-IEC 29115.

Il MUDE Piemonte prevede l'accesso con il secondo livello di sicurezza. Questo livello garantisce con un alto grado di affidabilità dell'identità accertata nel corso dell'attività di autenticazione. Il sistema di autenticazione SPID non si basa su certificati digitali, bensì permette l'accesso attraverso un nome utente e una password scelti dall'utente, più la generazione di un codice temporaneo di accesso OTP (one time password).